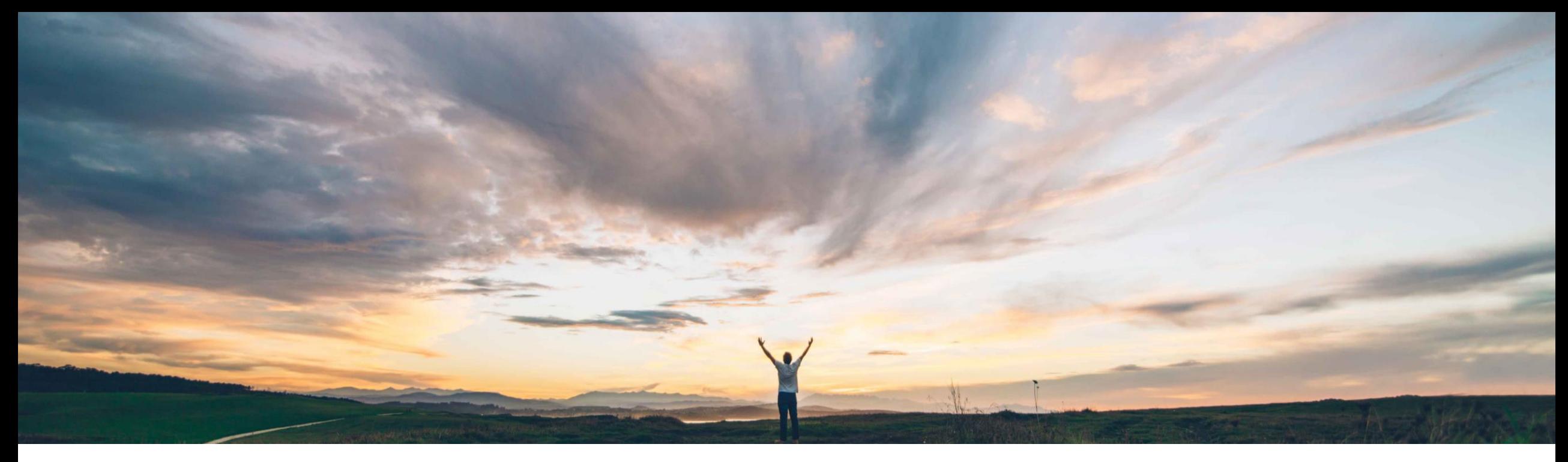

# **SAP Ariba Feature at a Glance Risk Category Information API for Supplier Risk Exposure**

Lisa Gangewere, SAP Ariba Target GA: February 2021

CONFIDENTIAL

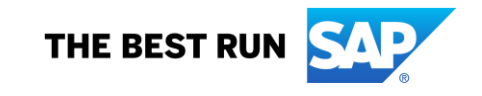

#### © 2021 SAP SE or an SAP affiliate company. All rights reserved. ǀ CONFIDENTIAL 2

### **Feature at a Glance**

# Introducing: **Risk Category Information API for Supplier Risk Exposure**

#### **Customer challenge**

Tracking and alerting for risk compliance violations is a core tenet of the SAP Ariba Risk platform. Currently, SAP Ariba Supplier Risk allows customers to bring in Watchlist and Sanction screening data via a single 3<sup>rd</sup> party licensed provider integration.

Complex organizations require more options for data sources, and Compliance Officers want to ensure that any compliance violations immediately flag a supplier as high risk.

#### **Solution area**

SAP Ariba Supplier Risk SAP Ariba APIs SAP Ariba Developer Portal

#### **Meet that challenge with SAP Ariba**

A new external API allows customers to bring in compliance information such as Sanction and Watchlist violation screening results - with supporting evidence information - into Supplier Risk from a home grown system or a compliance partner of their choice.

Sanction and watchlist fields are introduced as standard fields in the risk configuration. Violations will be set as a default setting with a weight of *high* for the risk exposure calculation. When suppliers are screened and have sanction or watchlist violations, overall and the legal and regulatory exposure can be configured to be high (100).

Sanctions and Watchlist screening information that is brought in via this API will be now presented in a new regulatory and legal tab within the supplier profile.

#### **Implementation information**

This feature is **automatically on** for all customers with the applicable solutions and is ready for immediate use.

#### **Experience key benefits**

Customers now have the flexibility to include a variety of data sources in their SAP Ariba Risk application including data from standard and add-on licensed providers plus custom fields through the external API.

Sanction and watchlist violations are now standard fields, contributing to the risk exposure and mapped to the legal and regulatory risk category.

By default, sanction and watchlist violations will influence risk exposure to high risk (100) with the setting of the exposure override field (see ARI-13242).

Compliance information now readily visible in a new regulatory and legal tab within the supplier profile.

#### **Prerequisites and Restrictions**

The customer must have an entitlement to SAP Ariba Supplier Risk.

# Introducing: **Risk Category Information API for Supplier Risk Exposure**

Customer implementation teams will enable this feature through a series of three tasks:

#### **Step 1: Risk configuration:**

- The Supplier Risk Manager must create and activate a new draft of the risk configurator. This will present the new fields for sanction, watchlist and exposure override. These fields will have default settings for the exposure override field. This activation must be completed prior to pushing any supplier level data via the Risk Category Information API for Supplier Risk Exposure.
- The *weight* field for sanction and watchlist is set to HIGH by default.
- When utilizing the exposure override (see ARI-13242), the corresponding risk category MUST be contributing to the risk exposure. The category weight must be set to 1% or higher.

#### **Step 2: Risk category information API for supplier risk exposure API configuration:**

- Log into the developer portal to access the API:<https://developer.ariba.com/api/> users can log into their existing account or create a new account by following the login instructions
- SM VENDORID is the unique identifier that is required to import supplier-level information via the Risk Category Information API for Supplier Risk Exposure. The customer must identify suppliers via the SM VENDORID. Several options exist for exporting SM VENDORIDs
	- The Supplier Data API with Pagination can be utilized to retrieve valid supplier SM Vendor IDs.
	- A manual CSV export process from SM Admin area creates a file to identify suppliers and their SM VENDOR IDS
	- SLP customers may use the Manage->Supplier Data Snapshots to download the onboarding report which contains all vendor ids as well
- The information you submit in the Risk Category Information API for Supplier Risk Exposure cannot include personal information (such as personal phone numbers) or sensitive personal information (such as birth dates, government ID, or financial account numbers assigned to individuals). You can only submit publicly available business information.

#### **Step 3: Display of data in the Supplier Risk user interface:**

- Compliance information imported via API will be presented in the SAP Ariba Risk user interface on a new Regulatory and Legal tab
- Sanction and/or watchlist violations will be contributing factors and listed in the risk exposure tab of the supplier profile
- Based on the default settings of the risk exposure, sanction and/or watchlist violations will drive the risk exposure to a High exposure (100) for the suppliers with violations

# **Step 1: Configure Risk Exposure**

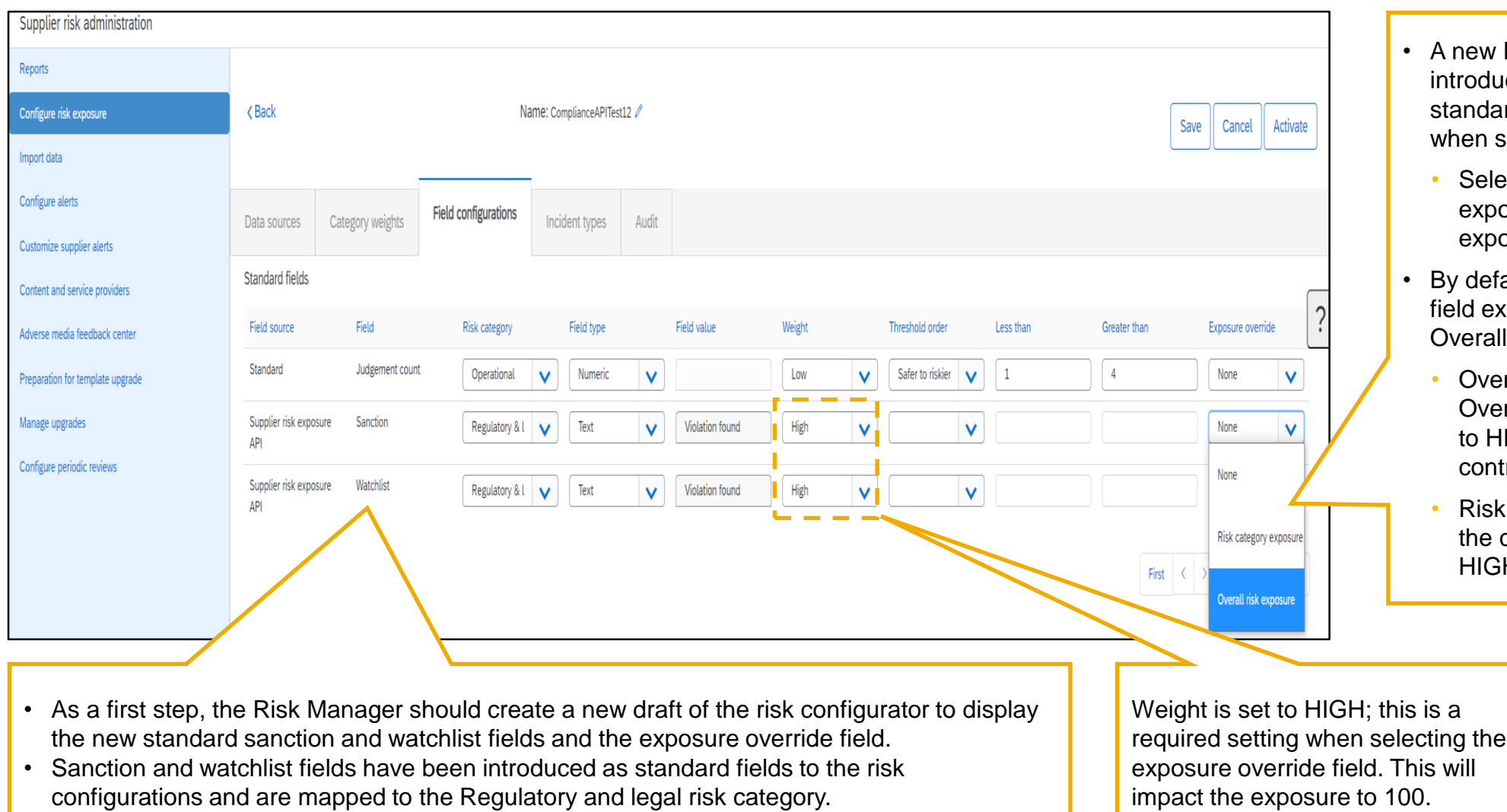

- A new Exposure feature is introduced; which overrides the standard exposure calculation when selected.
	- Select from the Overall risk exposure or Risk category exposure options
- By default, Sanction and Watchlist field exposure override is set to Overall exposure.
	- Overall risk exposure will set the Overall and Category exposure to HIGH when the supplier has a contributing factor of high risk.
	- Risk Category exposure will set the category only exposure to HIGH.

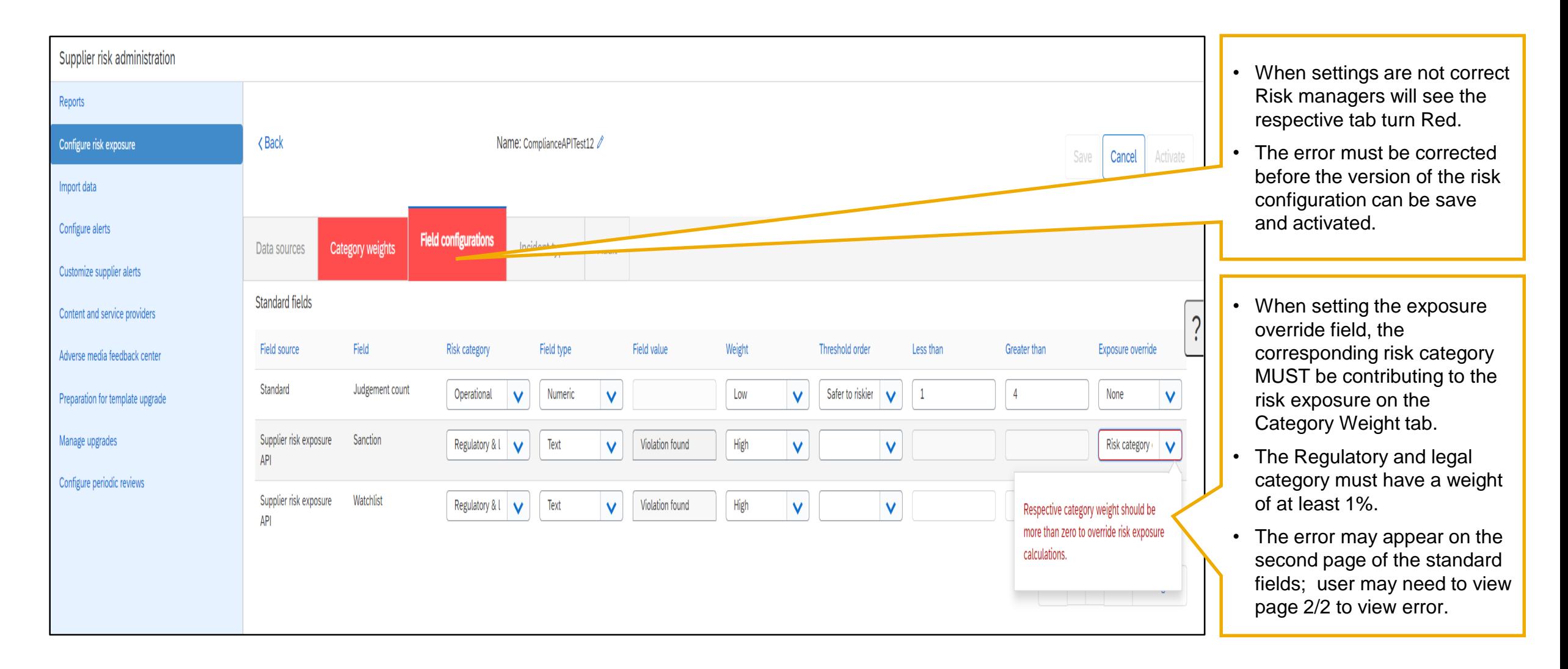

## Introducing: **Risk Category Information API for Supplier Risk Exposure**

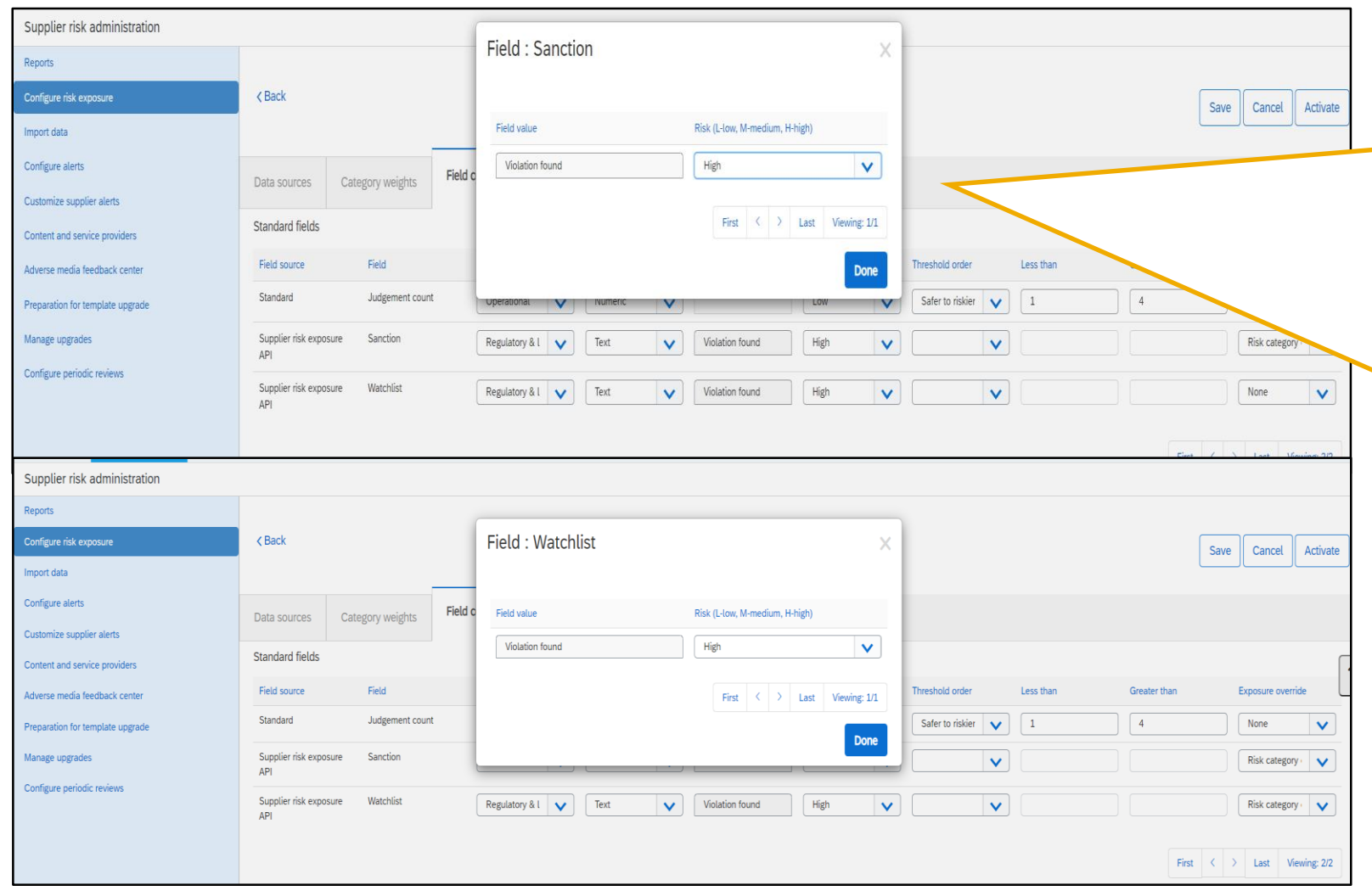

Sanction and watchlist fields are preset to one of the available 4 values. Sanction and watchlist violations are the only contributor to the risk exposure and are set as the default contributing factor with a high influence to the risk exposure. This High weight cannot be changed.

The 4 values that a buyer can provide for compliance screening are listed here. This information will be presented in the regulatory and legal tab of the supplier profile.

- **Violation found-** supplier screened and a violation of sanction or watchlist was found. This scenario impacts risk exposure with High weight by default.
- **Violation not found-** supplier was screened but no violation of a sanction or watchlist was found. There is no impact to risk exposure for this status.
- **Supplier screened and not found***-* the supplier was screened but the entity was not found in the database. There is no impact to risk exposure for this status.
- **Supplier not screened-** the buyer has not screened the supplier for compliance violations. There is no impact to risk exposure for this status.

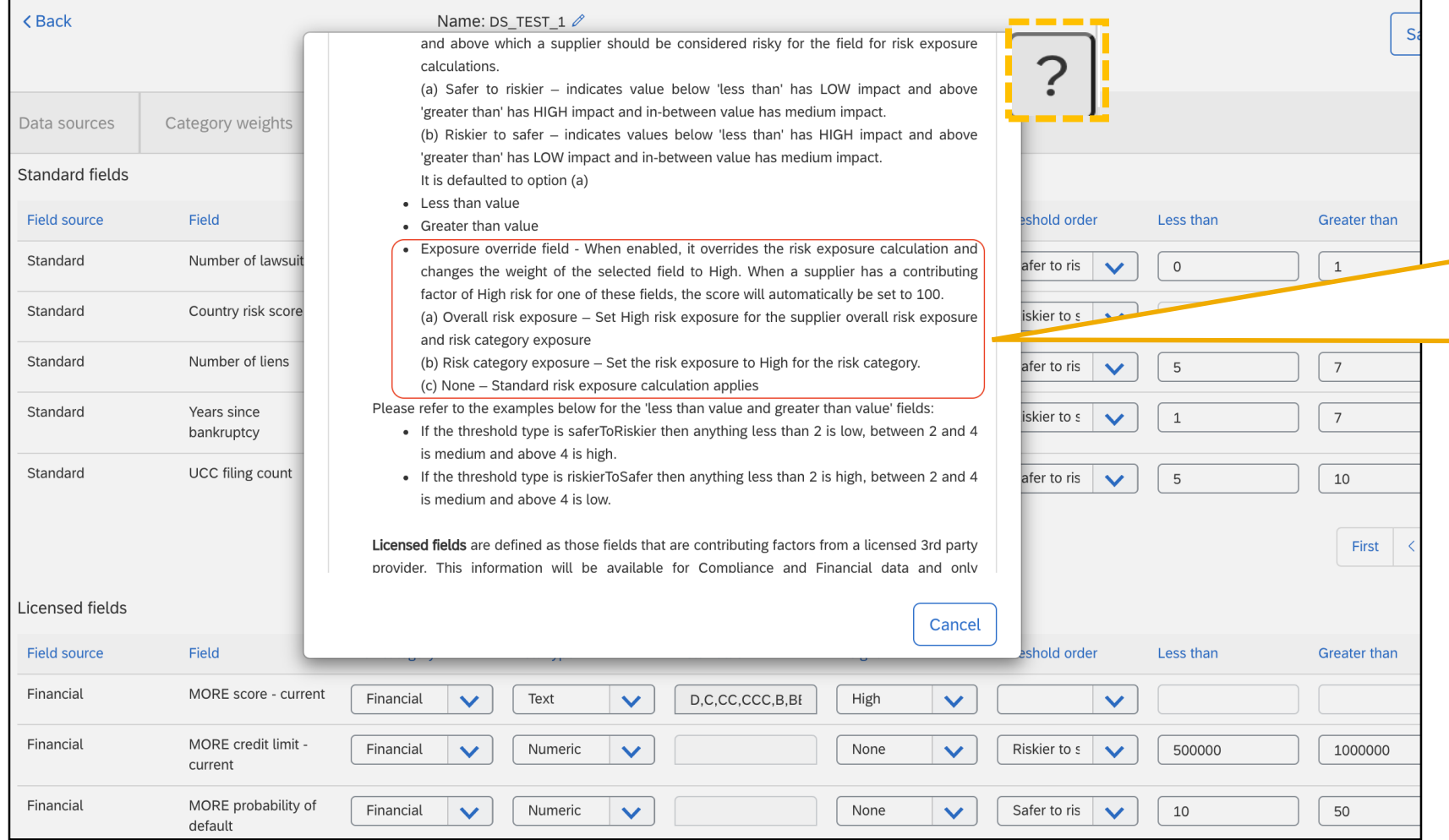

- When a user clicks the ? the help information screen opens where a user can access information about any tab of the risk configuration.
- $\Box$  The exposure override information has been added to the standard fields, licensed fields and custom field section in online help information section.

**Step 2: Configure Risk Category Information API for Supplier Risk Exposure – Get smVendorId**

## Introducing: **Risk Category Information API for Supplier Risk Exposure**

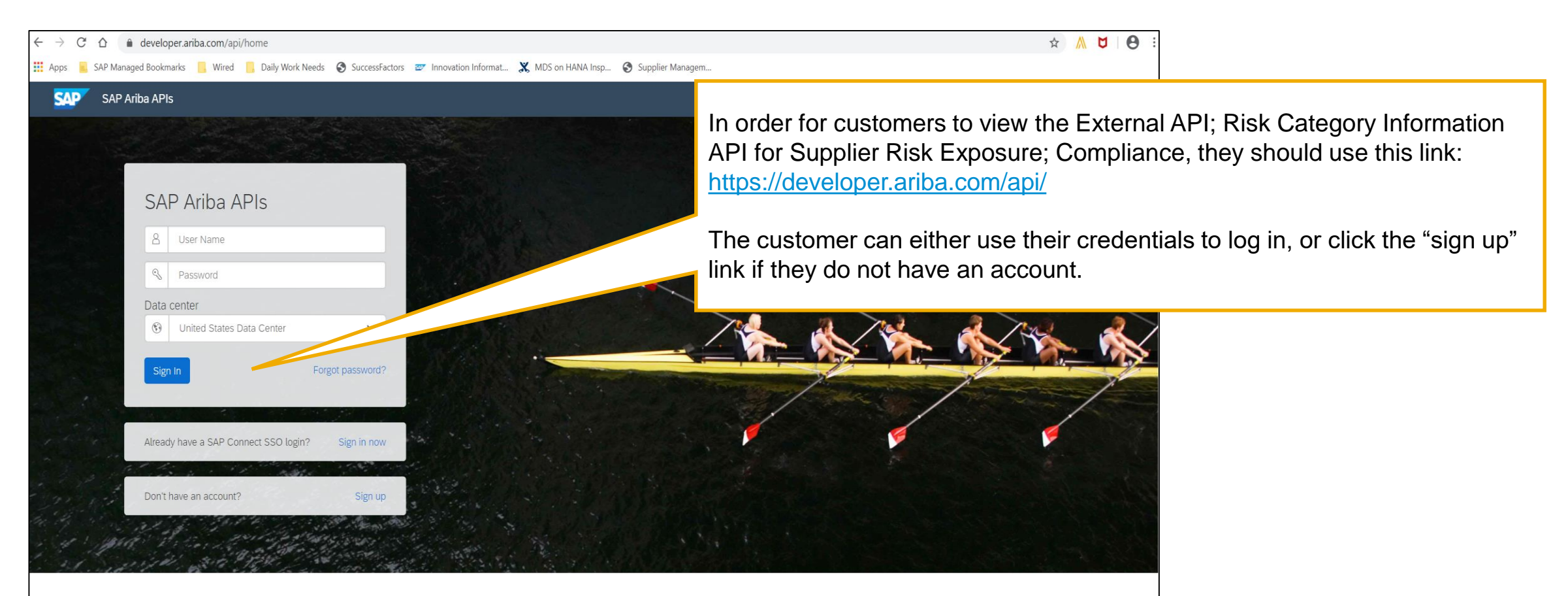

Build powerful domain specific applications to address your customer needs using a rich environment and user friendly tools offered by SAP Ariba.

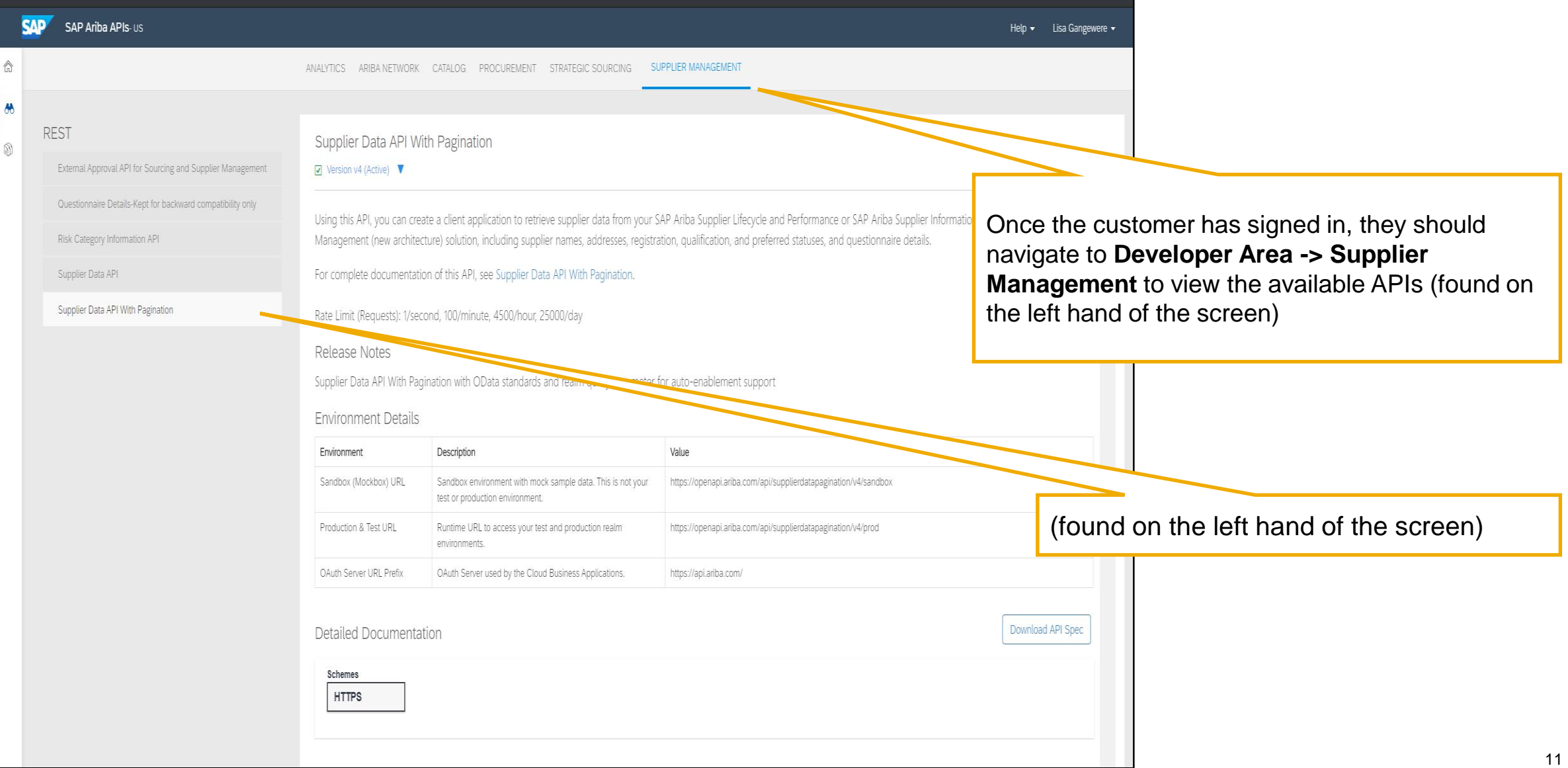

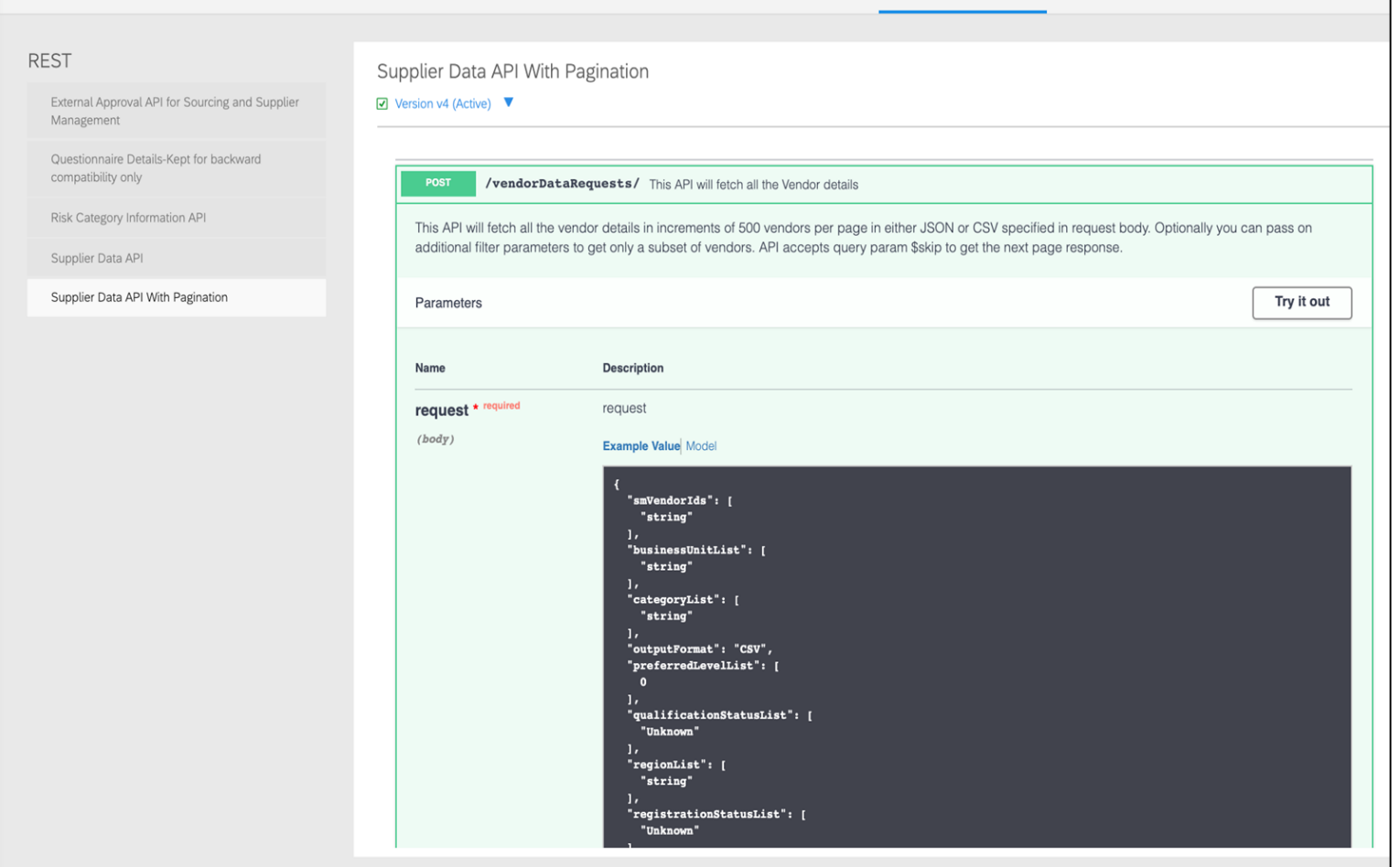

- **Supplier Data API with Pagination**: Using this API, you can create a client application to retrieve supplier data from your SAP Ariba Supplier Lifecycle and Performance or SAP Ariba Supplier Information and Performance Management (new architecture) solution, including supplier names, addresses, registration, qualification, and preferred statuses, and questionnaire details.
- Once the customer has signed in, they should navigate to **Developer Area -> Supplier Management** to view the available APIs (found on the left hand of the screen). The Supplier Data API with Pagination is displayed
- SM VENDORID is the unique identifier that is required to push supplier level information via the Risk Category information API for Supplier Risk Exposure.
- The Supplier Data API with Pagination should be utilized to fetch supplier SM Vendor ID.

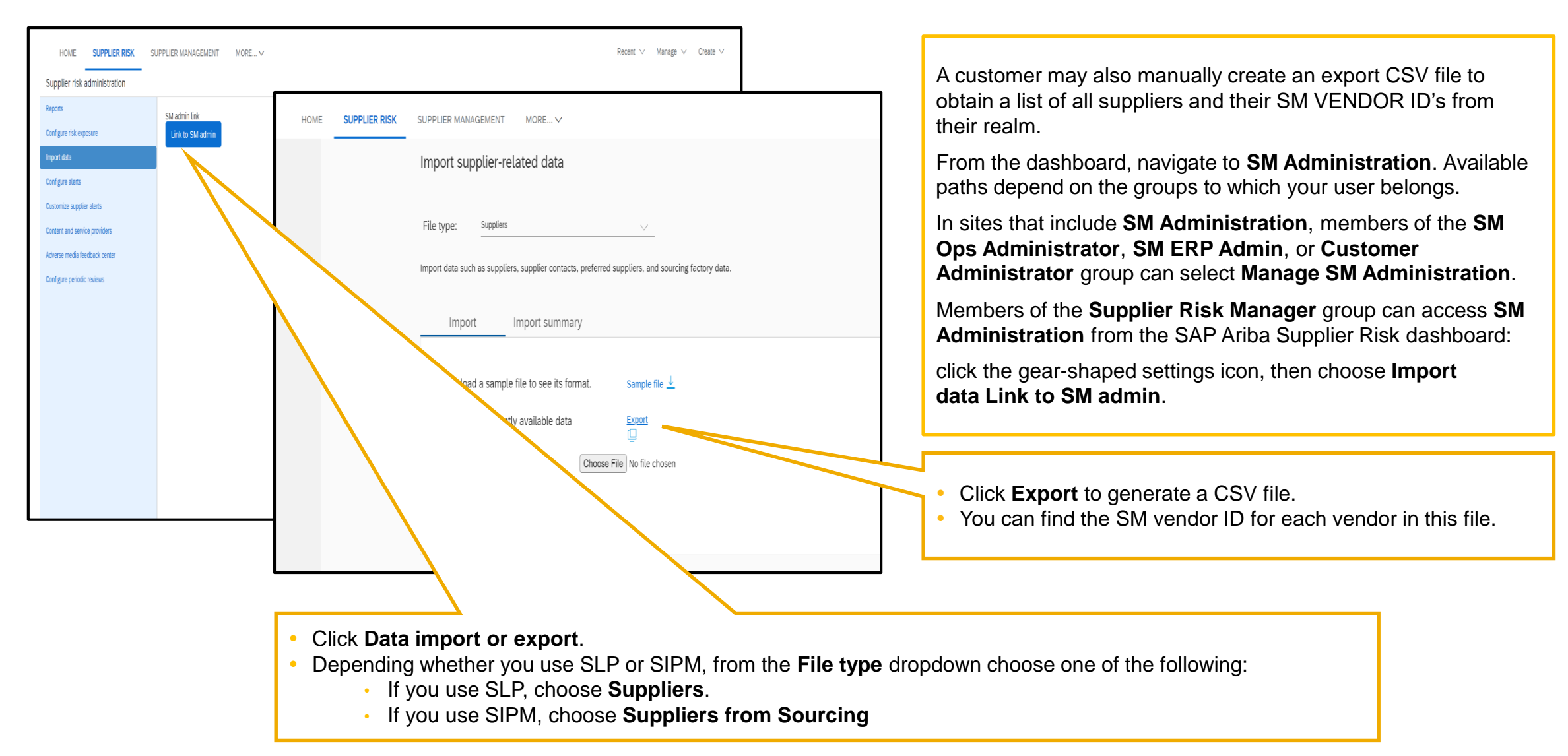

# Introducing: **Risk Category Information API for Supplier Risk Exposure**

SLP customers may use the Manage->Supplier Data Snapshots to download the onboarding report which contains all vendor ids.

Please access the information links below for detailed information related to the Supplier Data Snapshot report

• **How to run supplier onboarding supplier reporting**:

<https://help.sap.com/viewer/f081c6c38fb7466a84d746a7998bfe0e/cloud/en-US/00736bc3df2944ad9bed8815cb7df76a.html>

• **Supplier Onboarding Progress report reference**:

<https://help.sap.com/viewer/f081c6c38fb7466a84d746a7998bfe0e/LATEST/en-US/cb16676b27f04624b9d6cac0fd588924.html>

**Step 2: Configure Risk Category Information API for Supplier Risk Exposure – access Risk Category Information API** 

## **Feature at a Glance** Introducing: **Risk Category Information API for Supplier Risk Exposure**

The Risk Category Information API for Supplier Risk Exposure allows buyers to add supplier level data to suppliers monitored in SAP Ariba Supplier Risk profiles.

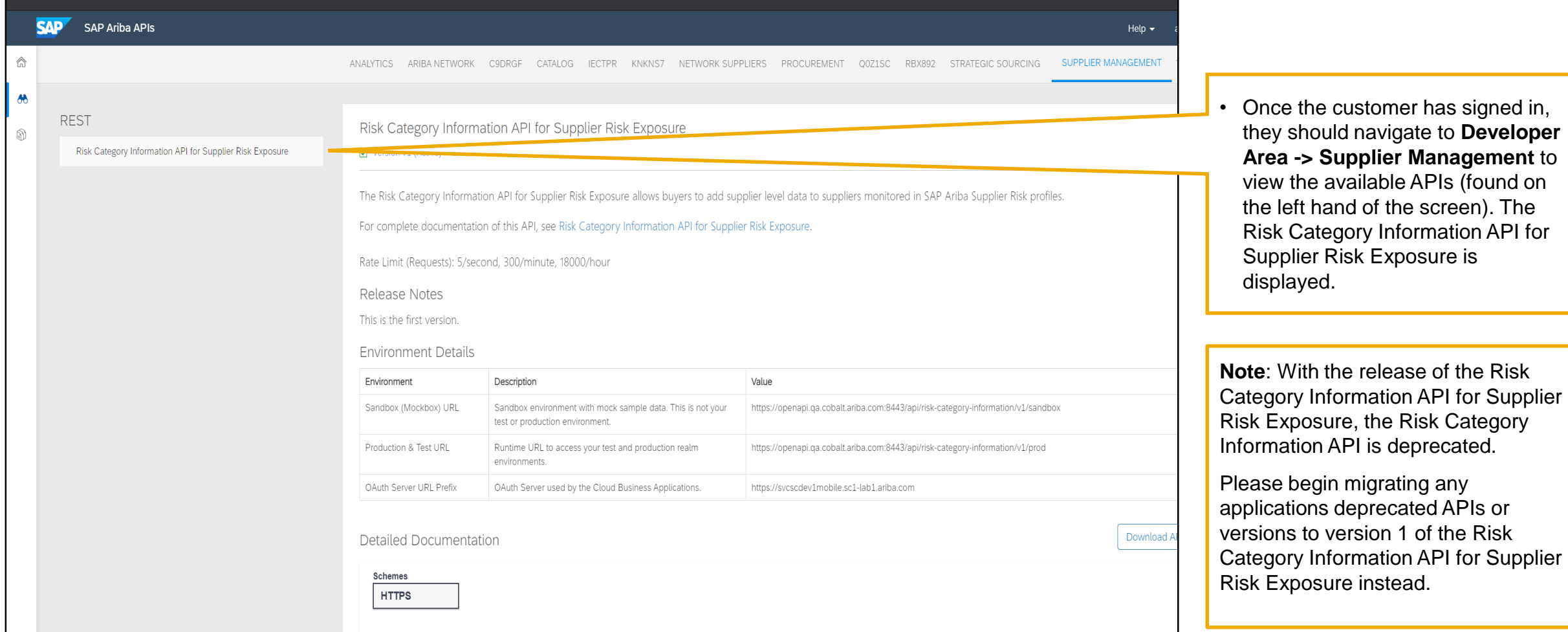

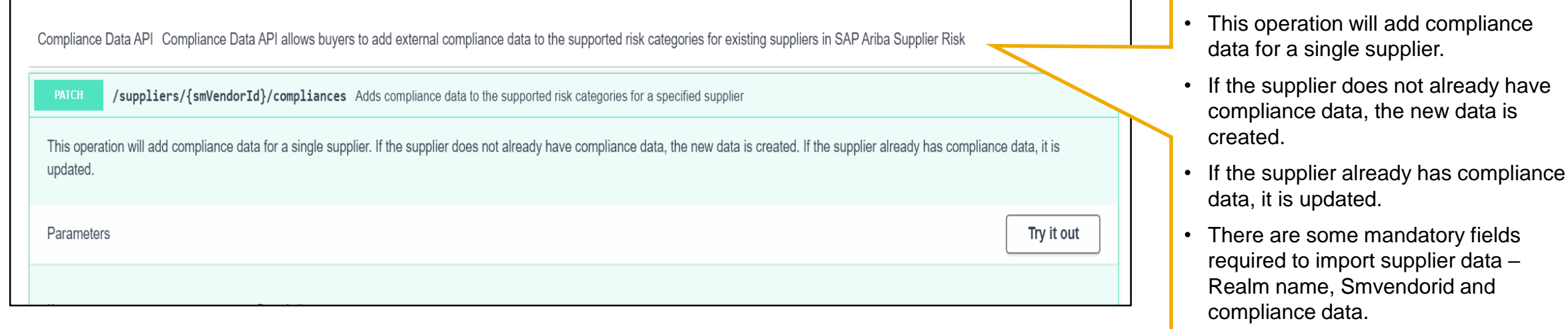

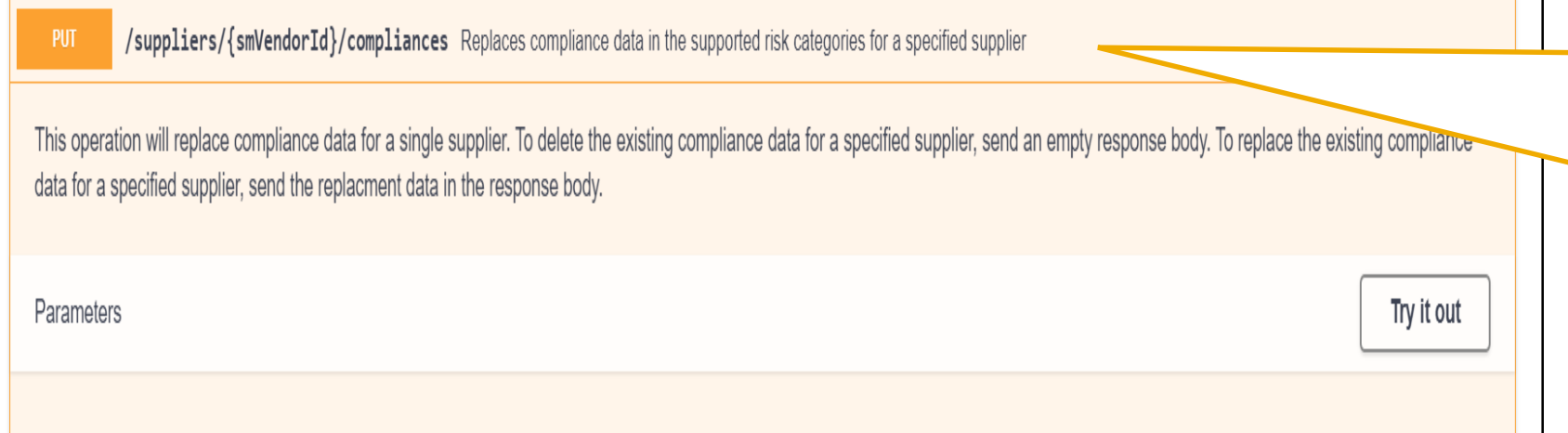

- $\blacksquare$  This operation will replace compliance data for a single supplier.
	- To delete the existing compliance data for the specified supplier, send an empty request body.
	- To replace the existing compliance data for a specified supplier, send the replacement data in the response body.

## **Feature at a Glance** Introducing: **Risk Category Information API for Supplier Risk Exposure**

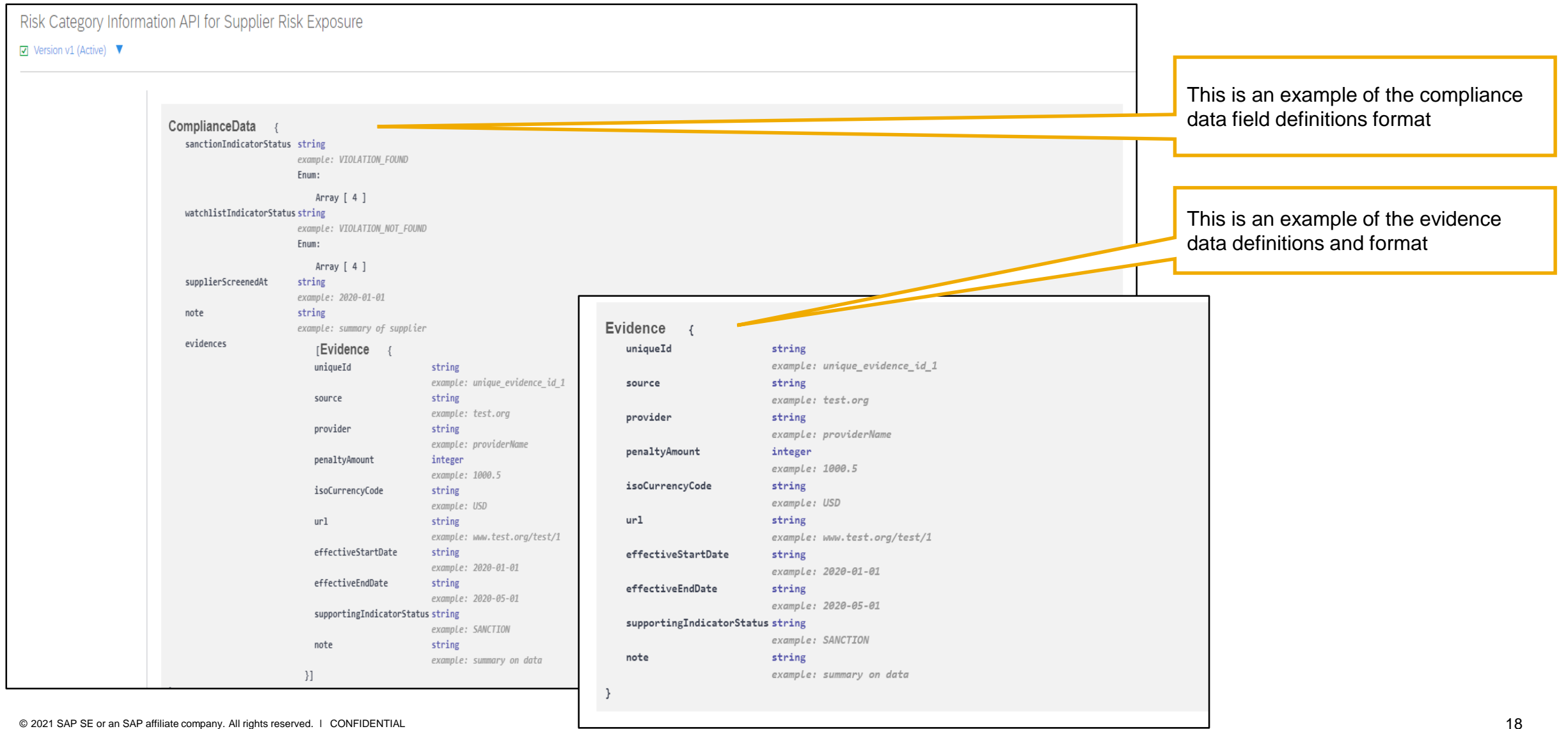

Introducing: **Risk Category Information API for Supplier Risk Exposure**

#### **Detailed feature information**

For help regarding how to use the SAP Ariba Developer Portal, including:

- How to set up user accounts/register applications for use on the developer portal
- Step-by-step instructions on how to create an application that consumes the APIs available
- How to incorporate the OAuth authentical portal

Please use the SAP Developer help guide found in the following link:

<https://help.sap.com/viewer/b61dd8c7e22c4fe489f191f66b4c48d6/cloud/en-US/8907b13c87e240639be8f546251b1e35.html>

# Introducing: **Risk Category Information API for Supplier Risk Exposure**

Here is a list of error messages that may be encountered when using this API. Use this information to troubleshoot your queries to the Risk Category Information API for Supplier Risk Exposure when updating compliance data.

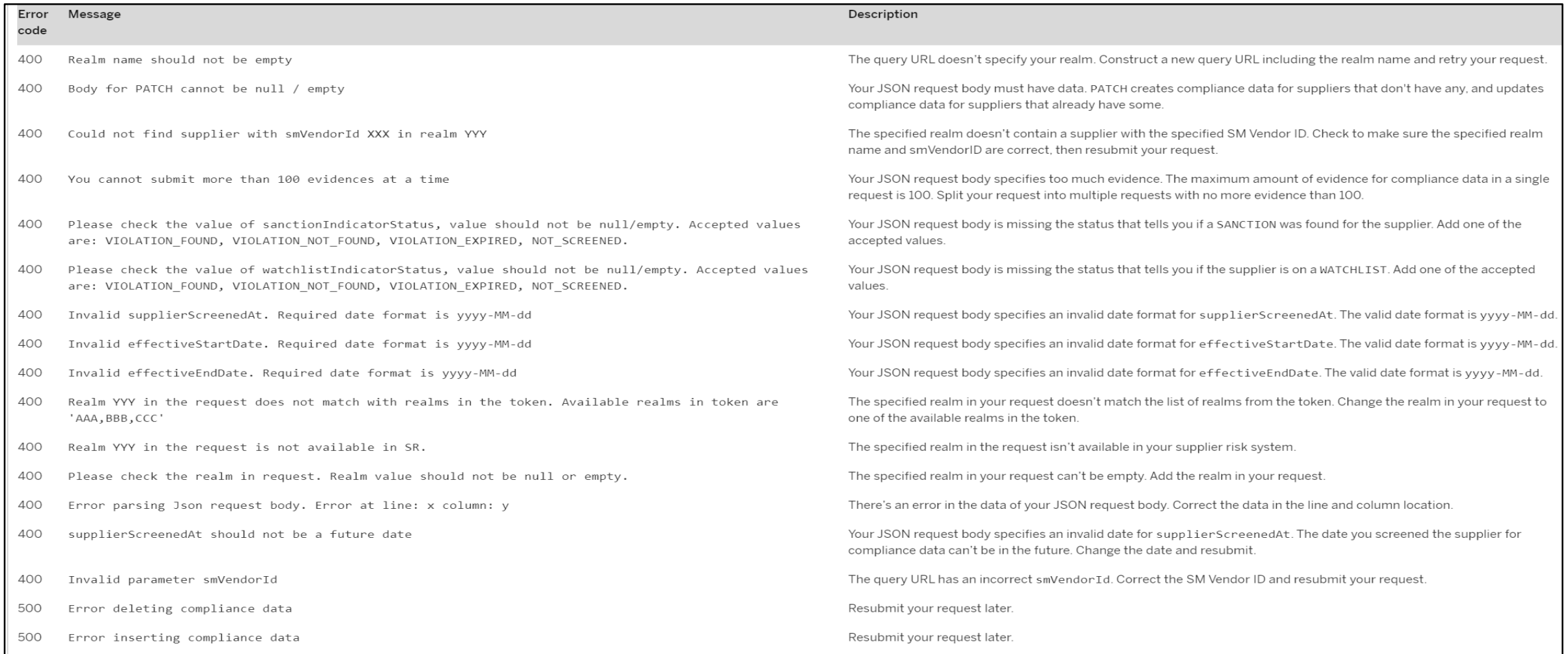

**Step 3: Data Displayed in the Supplier Risk User interface**

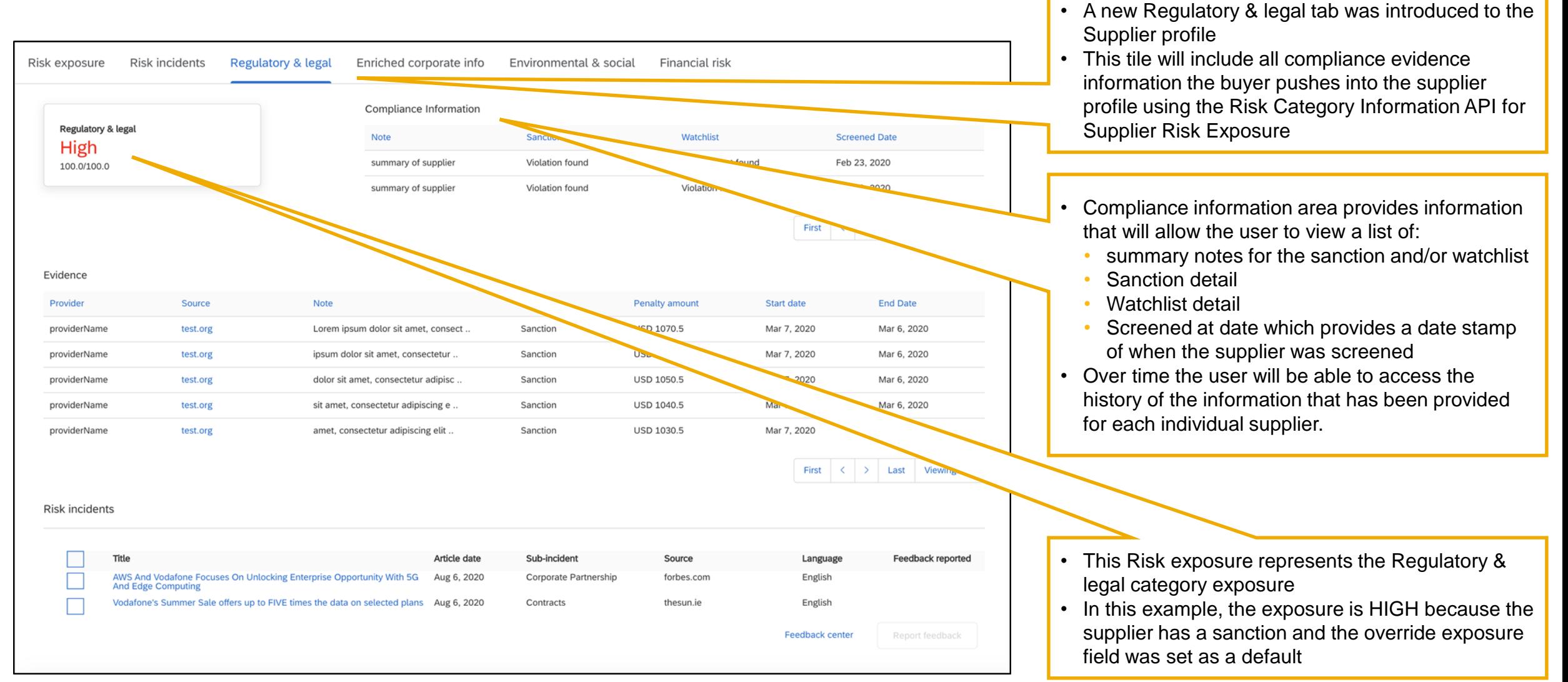

## Introducing: **Risk Category Information API for Supplier Risk Exposure**

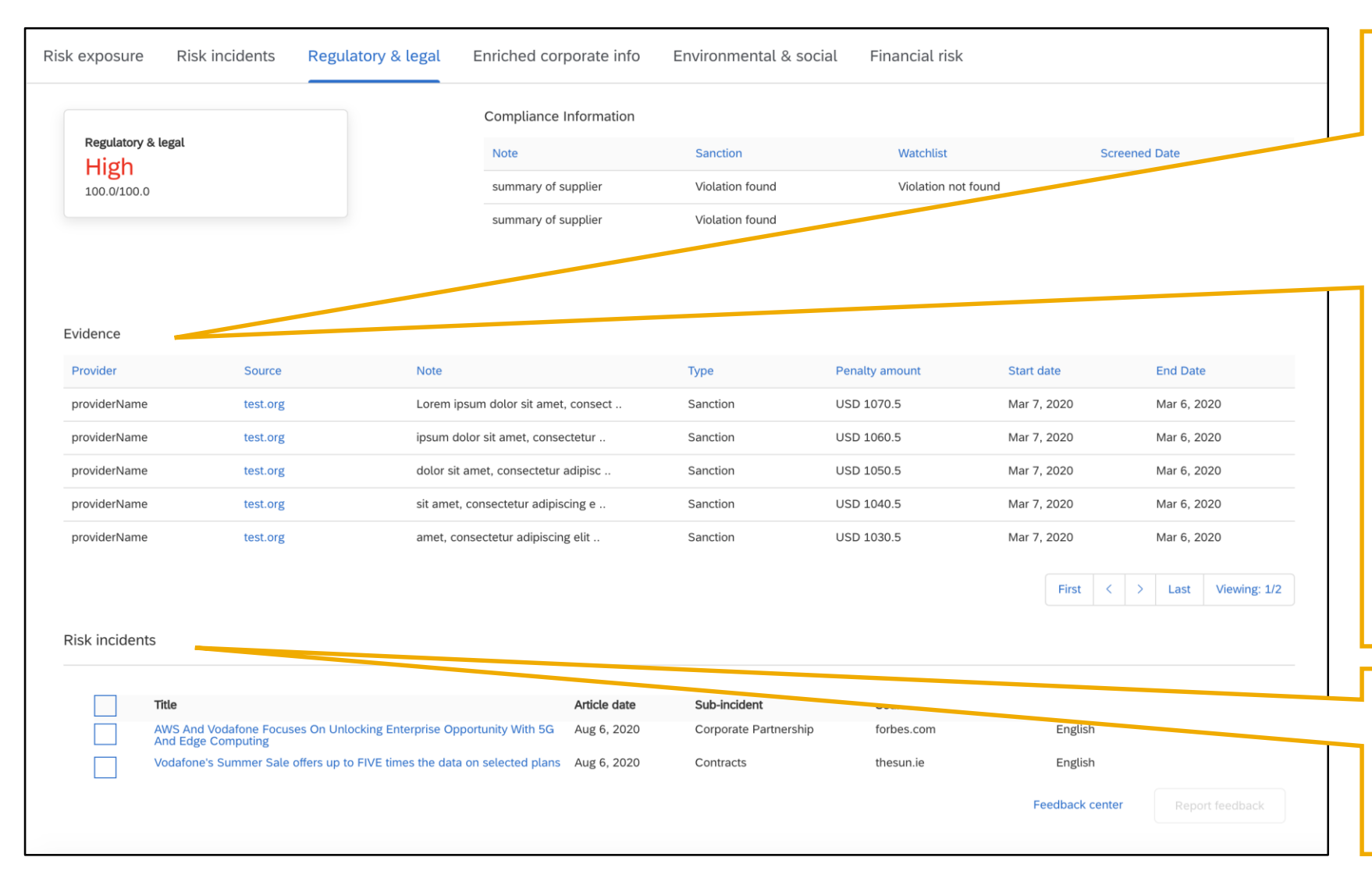

The Evidence section of this tab summarizes the details supporting the sanction and/or watchlist for this supplier and is displaying information for reference.

The data is not mandatory and therefore, if the buyer has not included information this section may be blank.

- **Provider-** source of the sanction/watchlist
- **URL -** a link that should start with http:// or [https://"](https:///).
- **Note-** this is a freeform field and will display 25 characters, the user can hover to see the popup for more information.
- **Start date -** if available, the date the violation began
- **End date -** if available, the date the violation ended.

The Risk incident section includes the adverse media that is mapped to the Regulatory and legal risk category. These are the same risk incidents that appear in the risk incidents tab of the supplier profile.

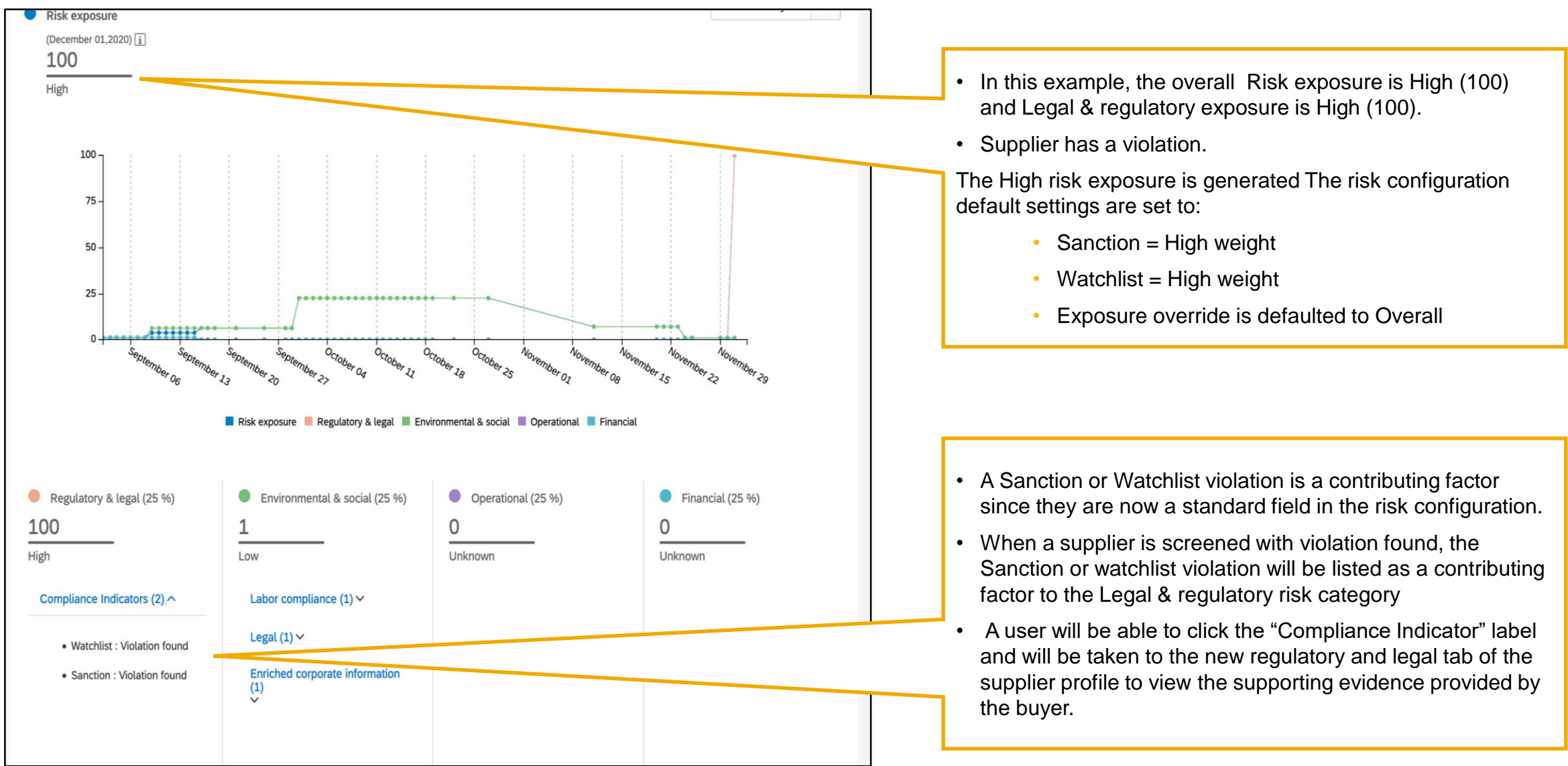

#### **From:** "no-reply@smtp-l1.lab1.ariba.com" <no-reply@smtp-l1.lab1.ariba.com> roducing: **Risk Category Informatio**r **DUULIIY. NISK VA** Introducing: Risk Category Information API for Supplier Risk Exposure

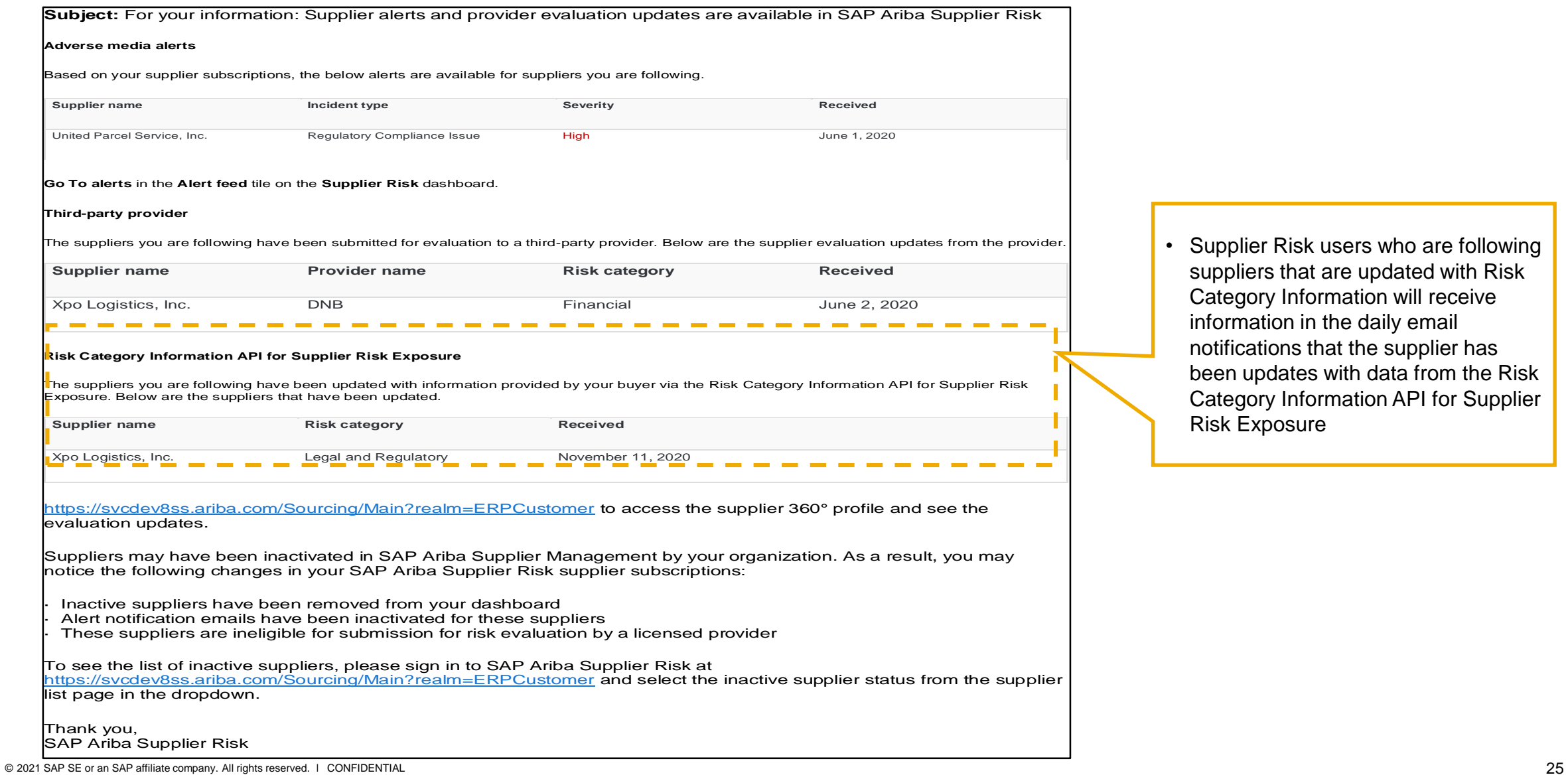

## Introducing: **Risk Category Information API for Supplier Risk Exposure**

**Subject:** For your information: Supplier alerts and provider evaluation updates are available in SAP Ariba Supplier Risk

#### **Adverse media alerts**

Based on your supplier subscriptions, the below alerts are available for suppliers you are following.

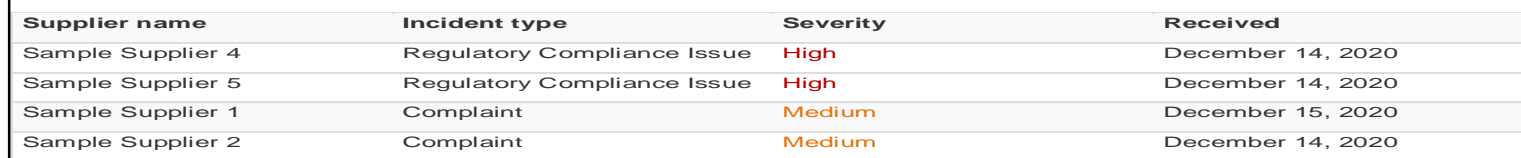

Low severity alerts are not included in this email but you can see them by clicking **Go To alerts** in the **Alert feed** tile on the **Supplier Risk** dashboard.

#### **Third-party provider**

Your Supplier Risk realm is enabled with licensed providers. The suppliers you are following have been submitted for evaluation however, there are currently no updates.

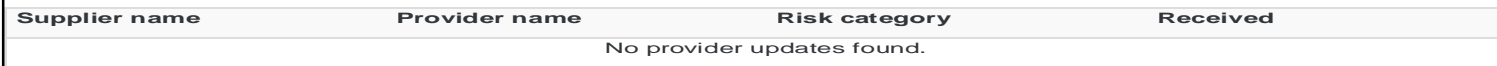

#### **Risk Category Information API for Supplier Risk Exposure**

The suppliers you are following have been updated with information provided by your buyer via the Risk Category Information API for Supplier Risk Exposure. Below are the suppliers that have been updated

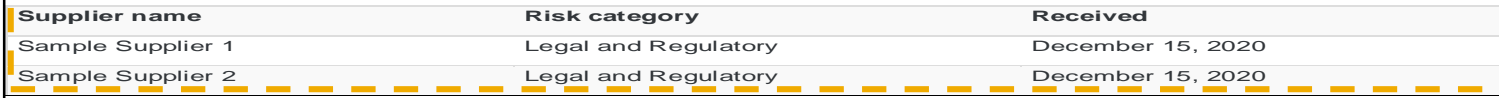

You can also sign in to SAP Ariba Supplier Risk by clicking this link https://svcdev8ss.ariba.com/Sourcing/Main?realm=ERPCustomer to access the supplier 360° profile and see the evaluation updates.

Suppliers may have been inactivated in SAP Ariba Supplier Management by your organization. As a result, you may notice the following changes in your SAP Ariba Supplier Risk supplier subscriptions:

- Inactive suppliers have been removed from your dashboard
- Alert notification emails have been inactivated for these suppliers
- These suppliers are ineligible for submission for risk evaluation by a licensed provider

To see the list of inactive suppliers, please sign in to SAP Ariba Supplier Risk at

https://svcdev8ss.ariba.com/Sourcing/Main?realm=ERPCustomer and select the inactive supplier status from the supplier list page in the dropdown.

Thank you, SAP Ariba Supplier Risk

This is an automatically generated email. Please do not reply to this email. © 2020 SAP SE. All rights reserved

• Supplier Risk users who are following suppliers that are updated with Risk Category Information will receive information in the daily email notifications that the supplier has been updates with data from the Risk Category Information API for Supplier Risk Exposure

# Introducing: **Risk Category Information API for Supplier Risk Exposure**

#### **Detailed feature information and best practices**

- As a first step, the Supplier Risk user with Risk Manager permissions should create a new draft of the risk configurator. This will present the standard Sanction and watchlist and Exposure override fields with the out of the box default settings for the exposure override field. This should be completed prior to importing any supplier level data via the Risk Category Information API for Supplier Risk Exposure.
- The weight field for sanction and watchlist is set to High by default but is configurable
- The override exposure field is on by default for the sanction and watchlist standard fields and set to Overall Exposure.
- When utilizing the exposure override the corresponding risk category MUST be contributing to the risk exposure the category weight must be set to 1% or higher.
- In risk configuration, there are 2 pages of standard fields; if there is an error on the field settings tab of the risk configuration; the user should view page 2/2 to check for the possible error.
- To access the Risk Category Information API for Supplier Risk Exposure, Log into the developer portal to access the API: <https://developer.ariba.com/api/>
- When using the Risk Category Information API for Supplier Risk Exposure, the customer must identify suppliers via the SM Vendor ID. SM vendorid is the unique identifier when importing supplier level information
- The Supplier Data API with Pagination should be utilized to fetch supplier SM Vendor ID.
- Customers can also use a manual CSV export process from SM ADMIN to create a file to identify suppliers and SM VENDOR IDS.
- The information you submit in the Risk Category Information API for Supplier Risk Exposure cannot include personal information (such as personal phone numbers) or sensitive personal information (such as birth dates, government ID, or financial account numbers assigned to individuals). You can only submit publicly available business information.